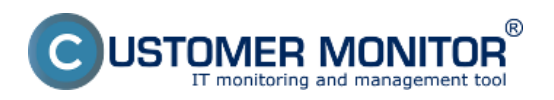

#### **Autodescript - offline zber údajov**  Zverejnené na Customer Monitor

(https://www.customermonitor.sk)

Vytvorenie autodescript súboru je povolené len pre používateľov s technickou licenciou C-Monitora, ktorá bola akceptovaná správcom. Autodescript umožňuje offline zber údajov z počítača, ktorý nemá nainštalovaný C-Monitor a po úspešnom zbehnutí Autodescriptu dostávate podrobné detaily o PC kde bol autodescript spustený, po dokončení autodescriptu vám ponúkne okamžité otvorenie súboru s informáciami o PC a tak isto sa dá nastaviť aby vám tento súbor zaslal prostredníctvom smtp servera na váš email. Výsledný súbor sa dá uložiť do RTF dokumentu takže sa dá následne vytlačiť a práca s ním je veľmi jednoduchá a prehľadná. Celkový postup a jednotlivé kroky vytvorenia autodescript súboru až po výsledný výstup v podobe RTF dokumentu je detailne popísaný na obrázkoch nižšie.

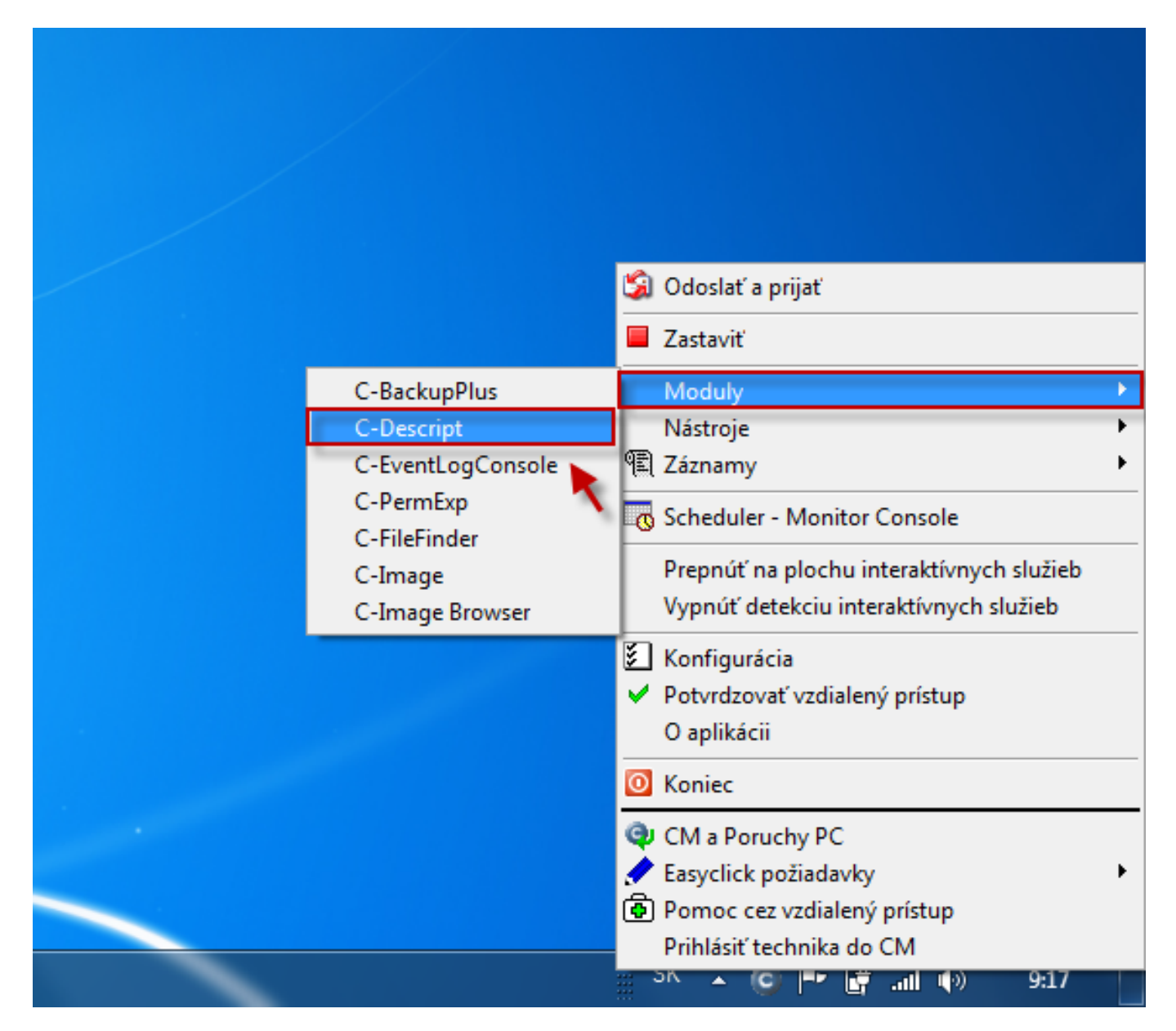

Obrázok: Autodescript spúštací súbor sa vytváre caz tray ikonu C-Monitora -> časť moduly -> C-Descript

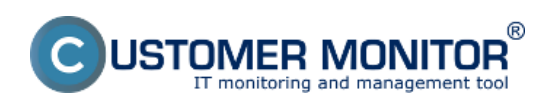

Zverejnené na Customer Monitor (https://www.customermonitor.sk)

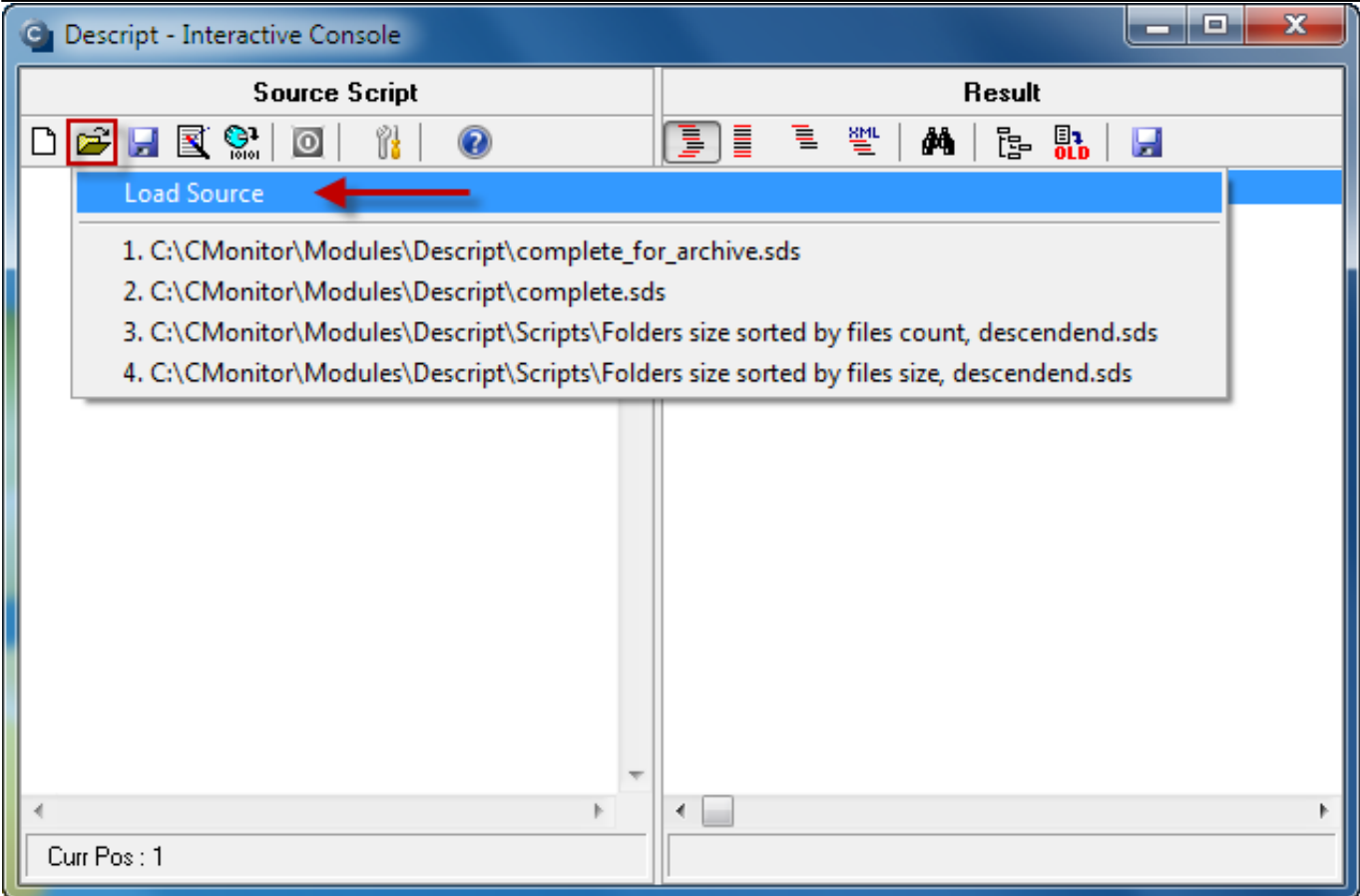

Obrázok: Po otvorení C-Descriptu zvolíte možnosť otvoriť a kliknete na Load source

V nasledujúcom okne si vyberiete možnosť complete\_for\_archive, ktorá sa vo win 7 nachádza v C:\CMonitor\Modules\Descript

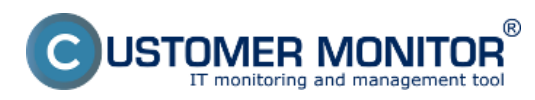

Zverejnené na Customer Monitor (https://www.customermonitor.sk)

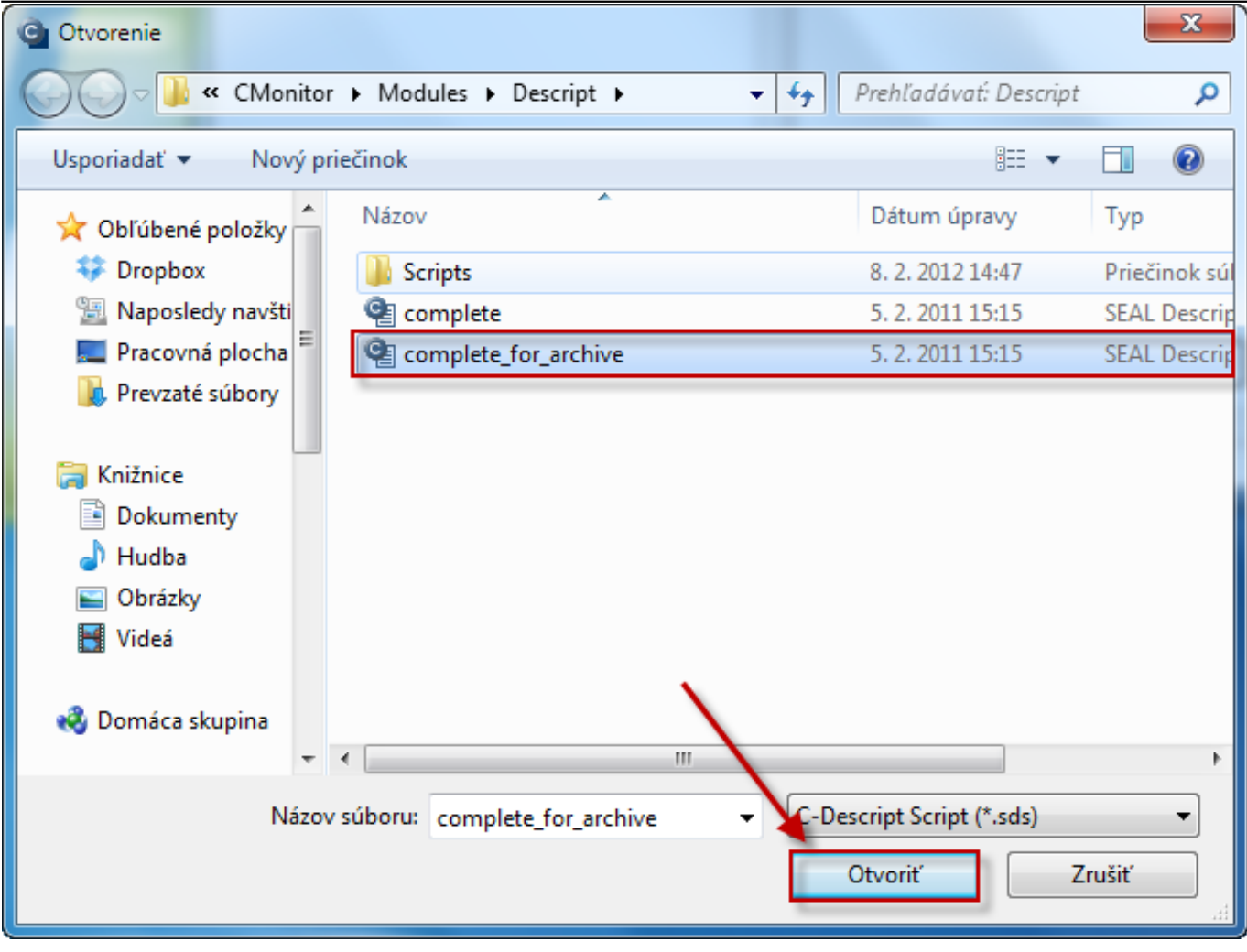

Obrázok: Vyberiete možnosť complete\_for\_archive a kliknete na otvoriť

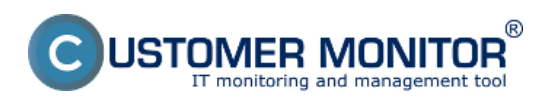

Zverejnené na Customer Monitor (https://www.customermonitor.sk)

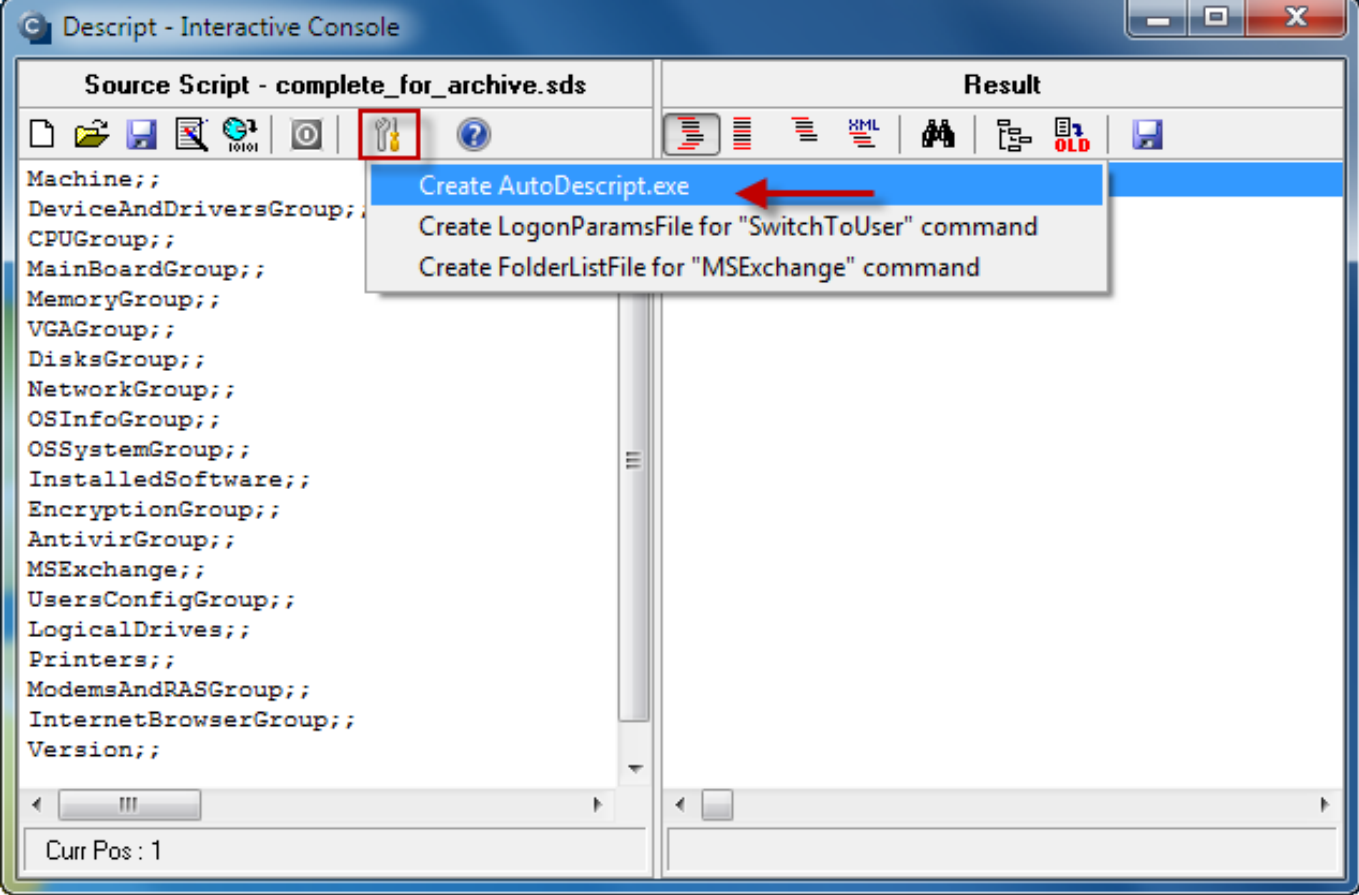

Obrázok: Následne vytvoríte spúšťací súbor audodescript.exe

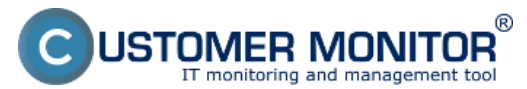

Zverejnené na Customer Monitor (https://www.customermonitor.sk)

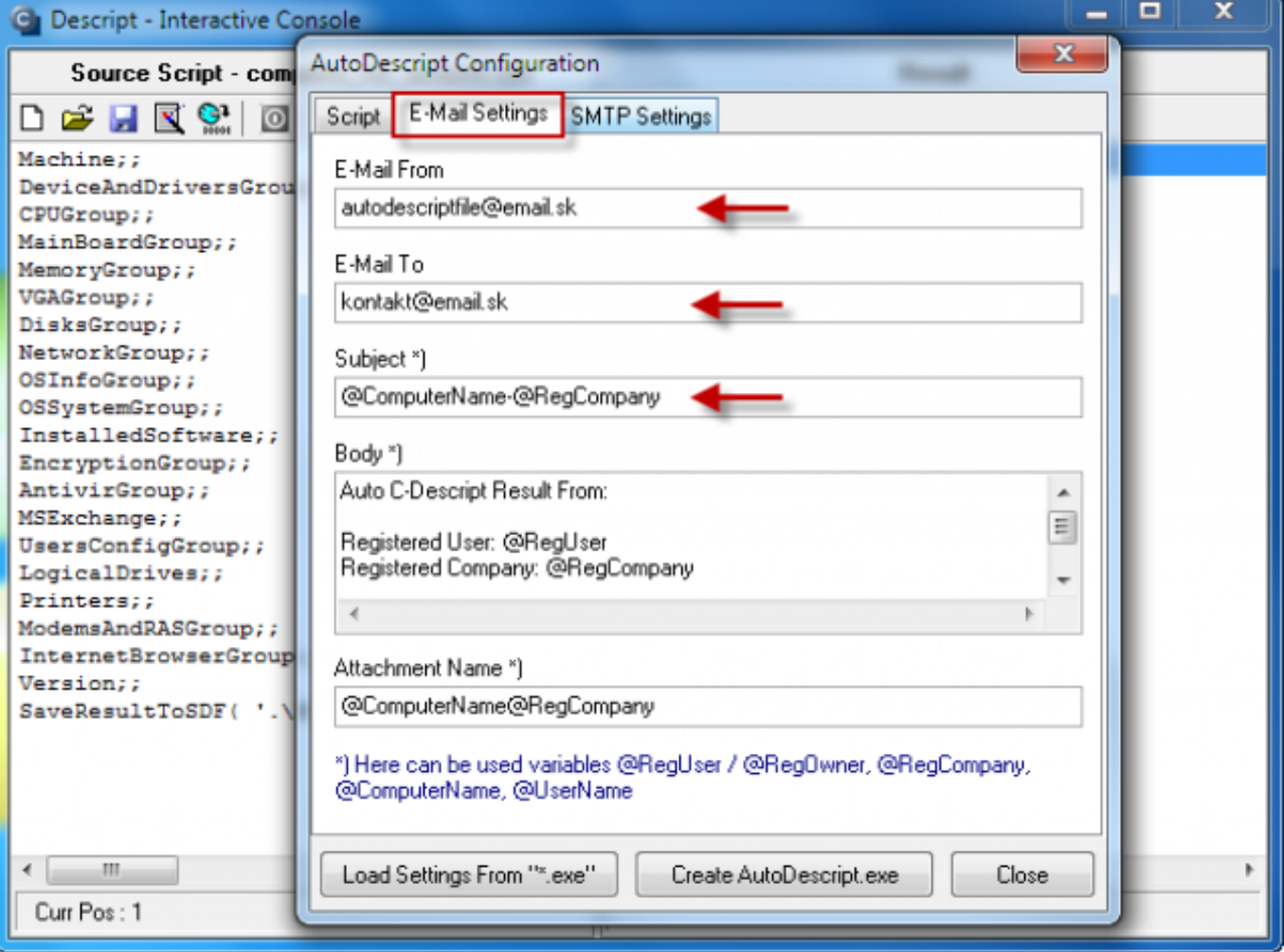

Obrázok: V sprievodcovi vytvárania autodescript súboru si v záložke e-mail settings zvolíte email odosielateľa - môže byť ľubovolný, email prijímateľa a predmet správy

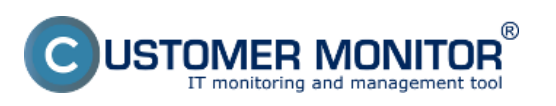

Zverejnené na Customer Monitor (https://www.customermonitor.sk)

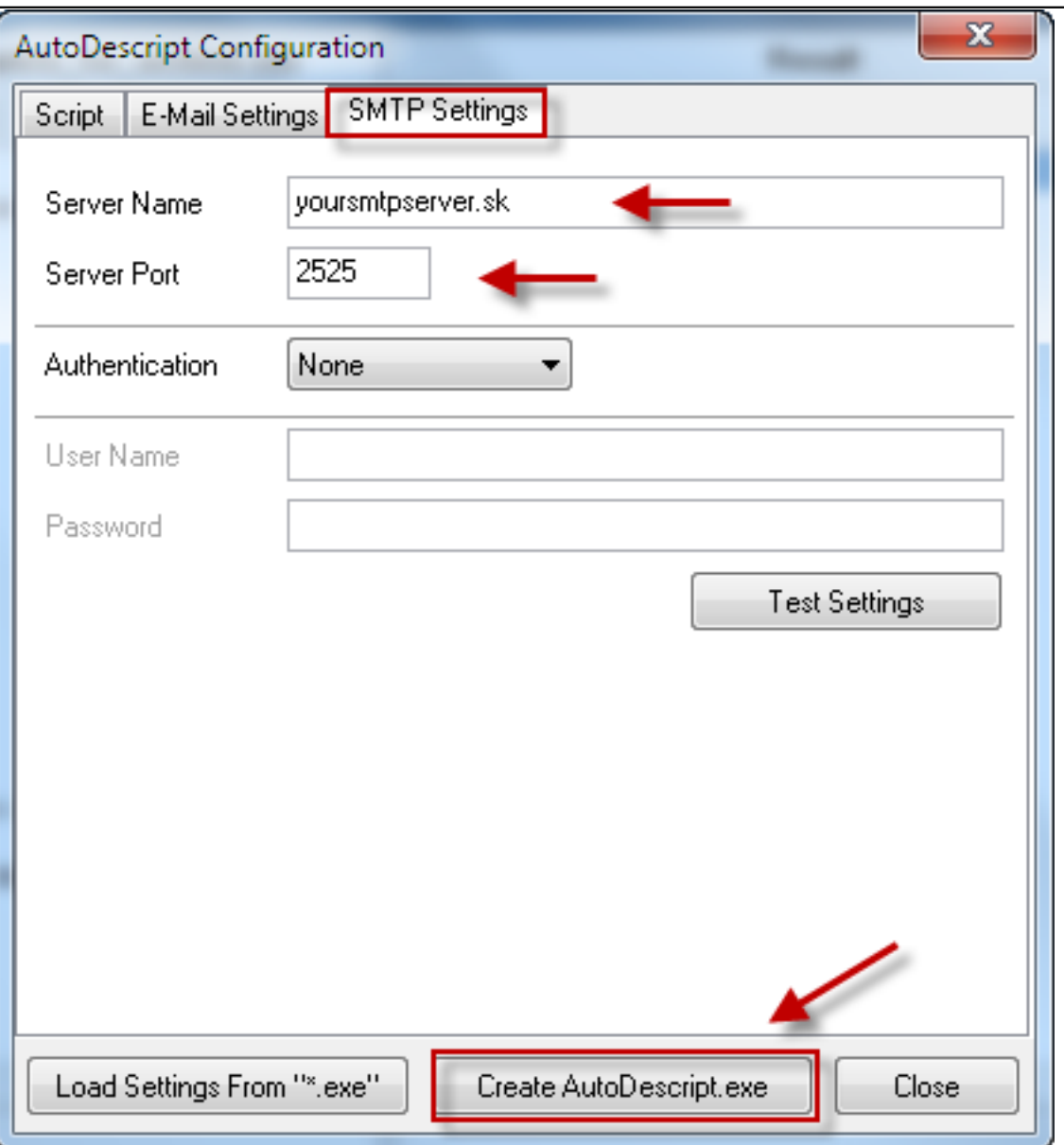

Obrázok: V záložke SMTP settings treba zadať meno a heslo smtp servera pre odosielanie emailov, tieto údaje vám poskytne váš provider, po vyplnení všetkých údajov kliknete na tlačidlo Create AutoDescript.exe čím vytvoríte spúštací súbor

V nasledujúcom okne sa vám ponúkne možnosť výberu umiestnenia vytvoreného autodescript.exe súboru. Najčastejšie umiestnenie je v C:\CMonitor\Modules\Descript. Takto vytvorený autodescript.exe súbor je pripravený pre spustenie na ktoromkoľvek PC.

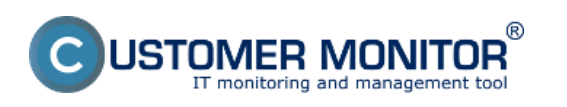

(https://www.customermonitor.sk)

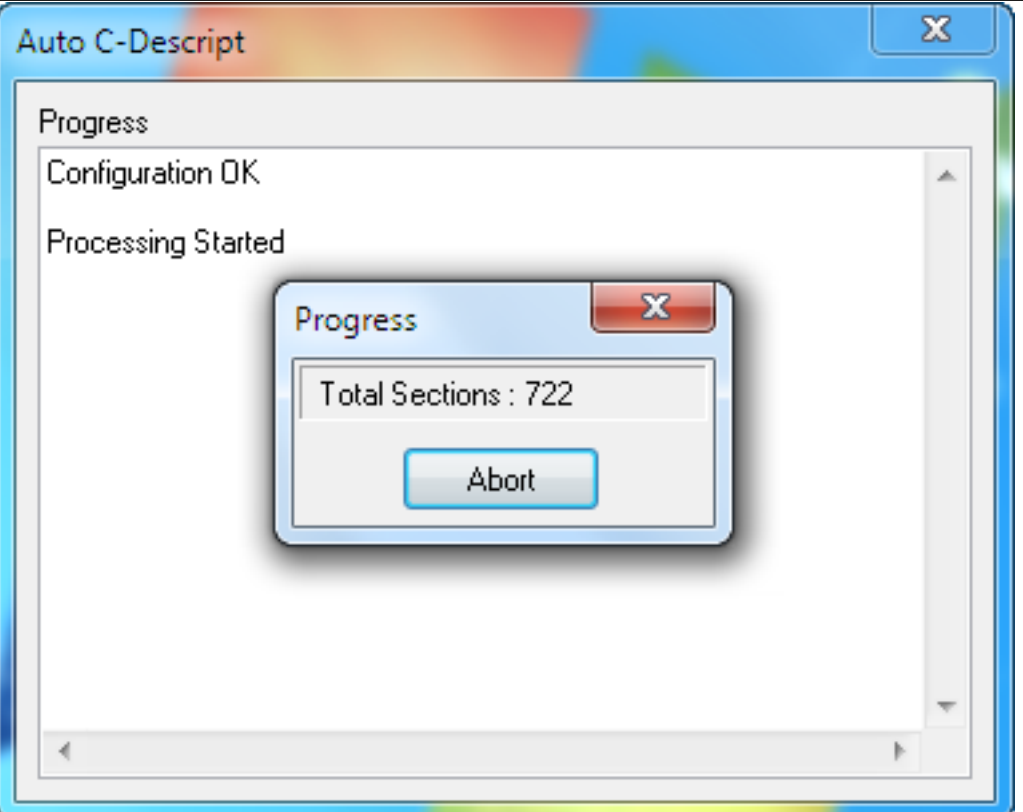

Obrázok: Spustenie autodescript.exe súboru a jeho priebeh

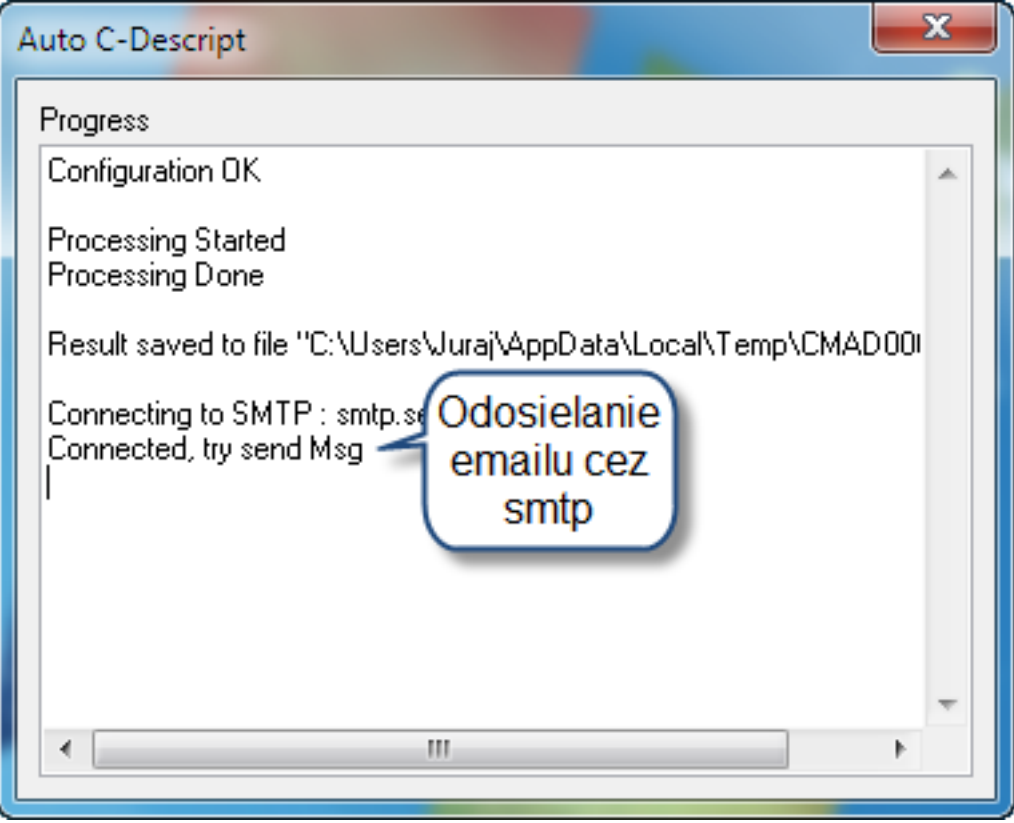

Obrázok: Priebeh autodescriptu fáza odosielania výsledných informácií na email

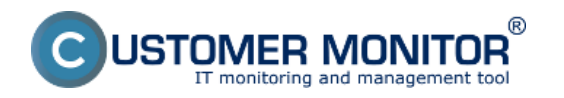

(https://www.customermonitor.sk)

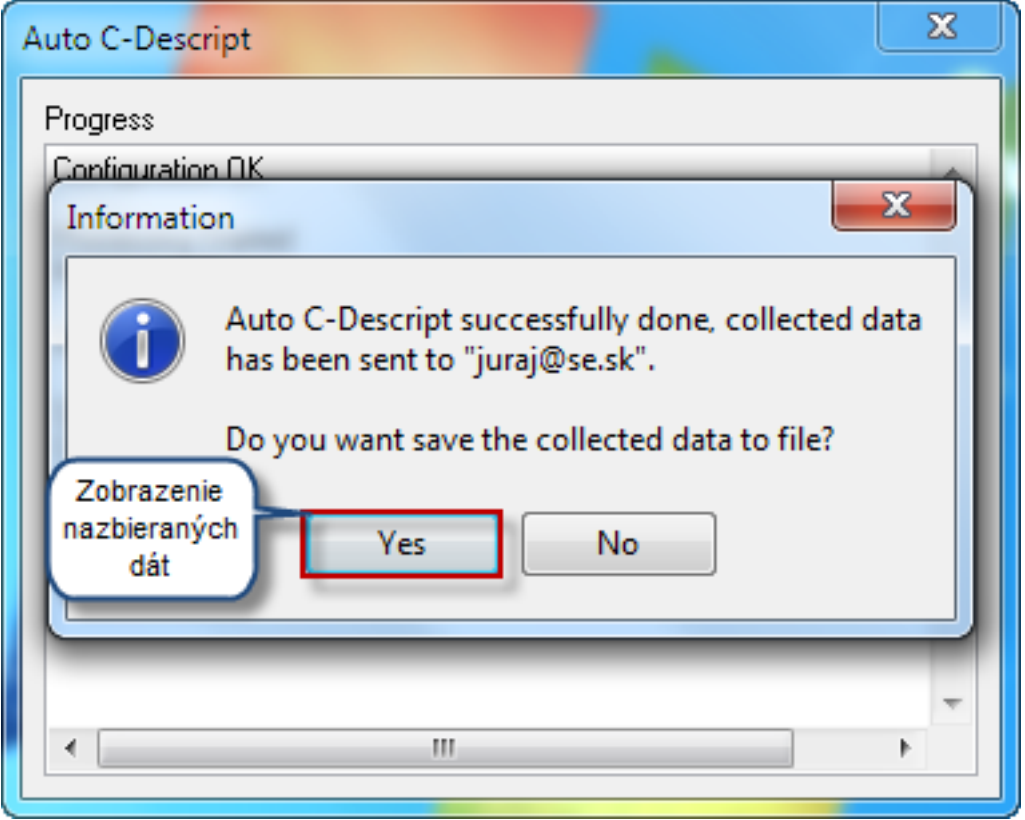

Obrázok: Nazbierané údaje môžete ihneď zobraziť

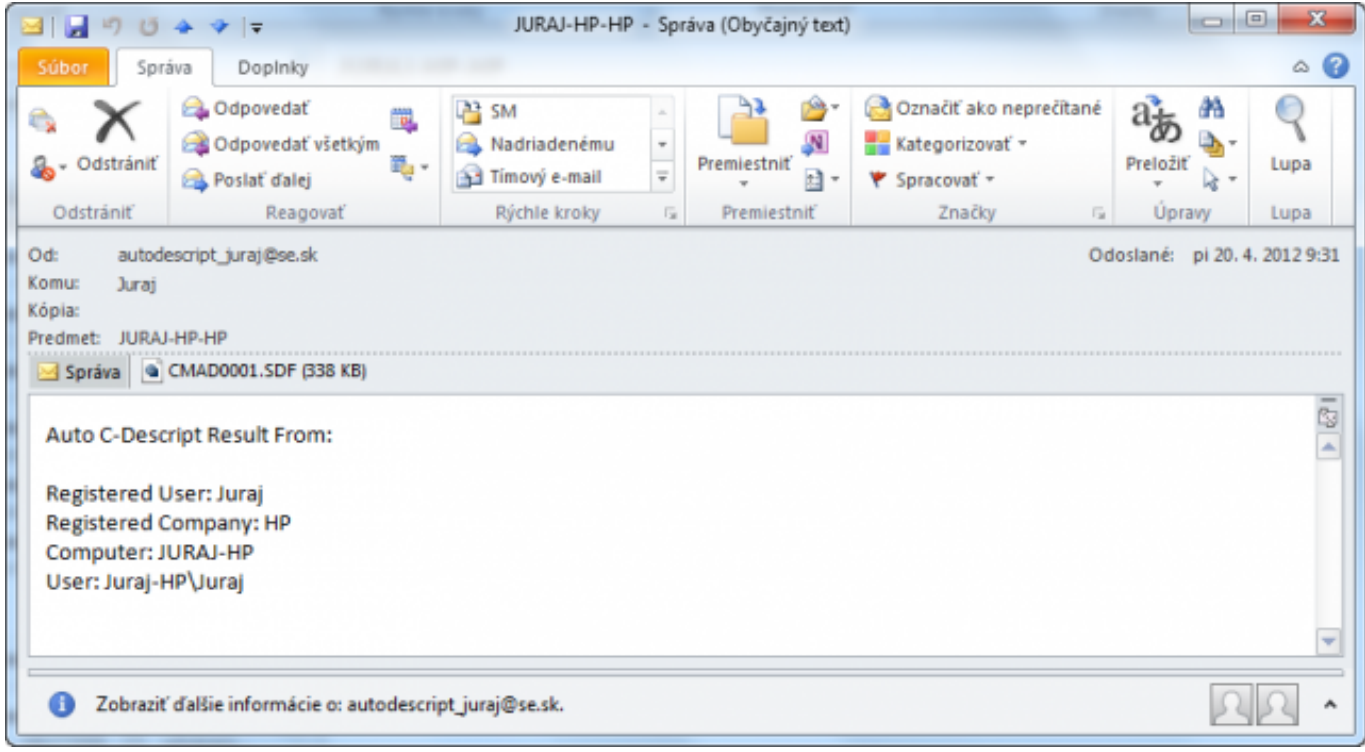

Obrázok: Email odoslaný po úspešnom dokončení autodescriptu

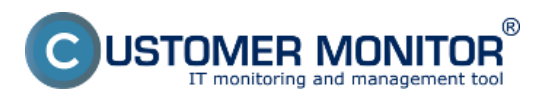

Zverejnené na Customer Monitor (https://www.customermonitor.sk)

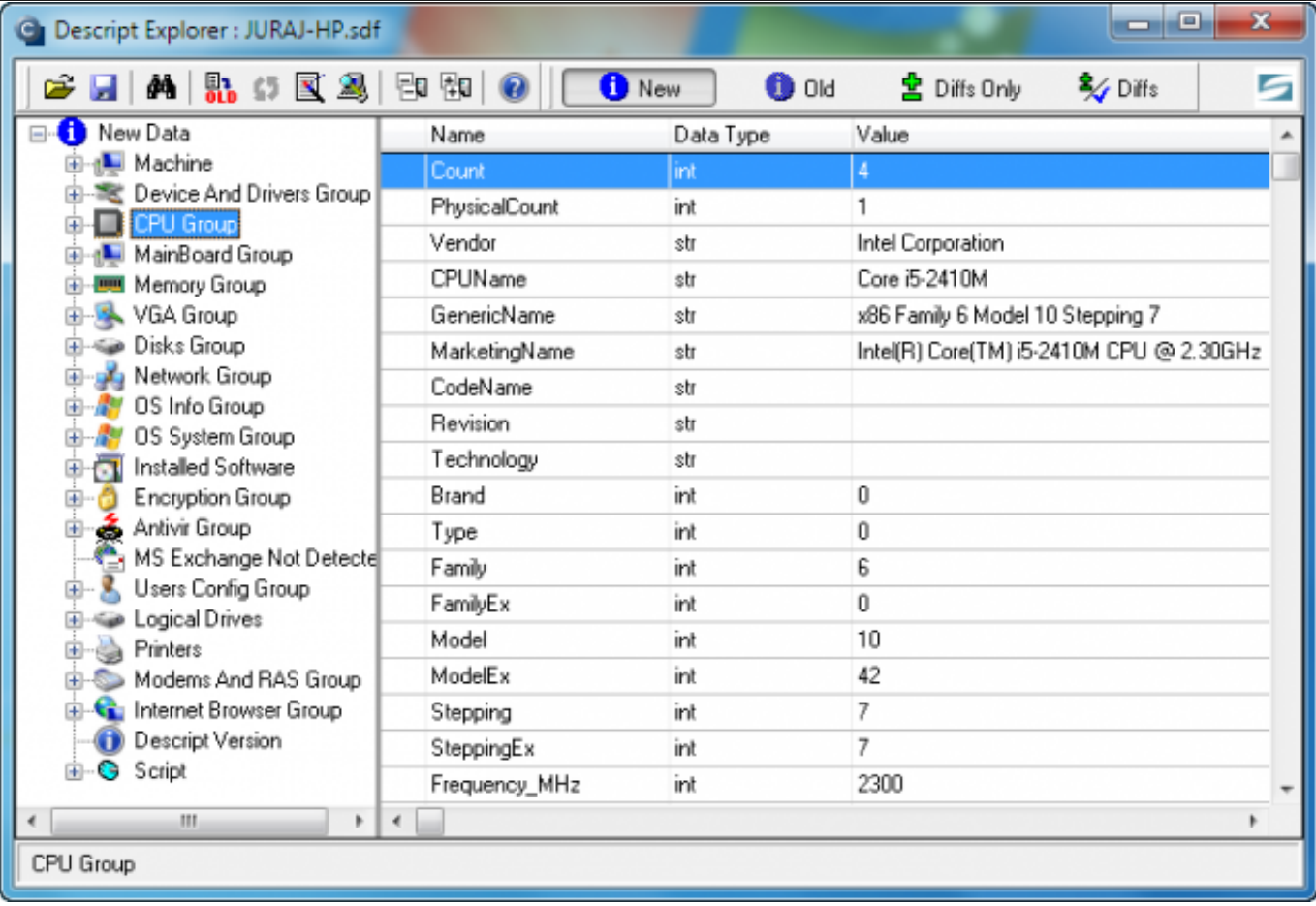

Obrázok: Výsledná zostava zozbieraných informácií z PC

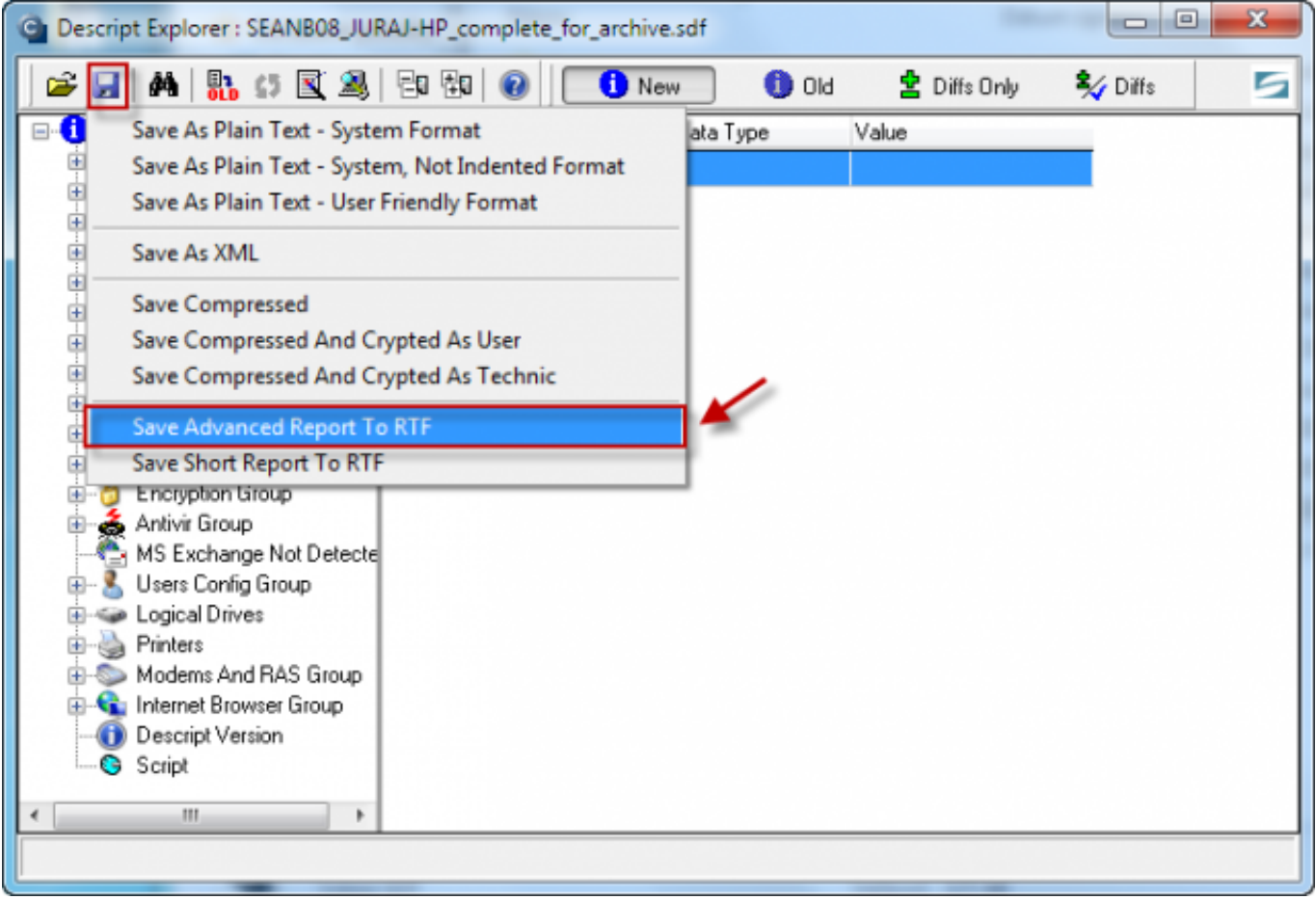

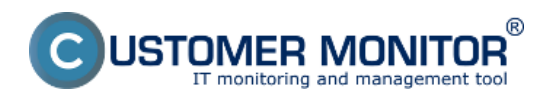

Obrázok: Možnosť uloženia v RTF formáte

Výstupom je RTF dokument s kompletnou konfiguráciou PC pre štandardné softvéry.

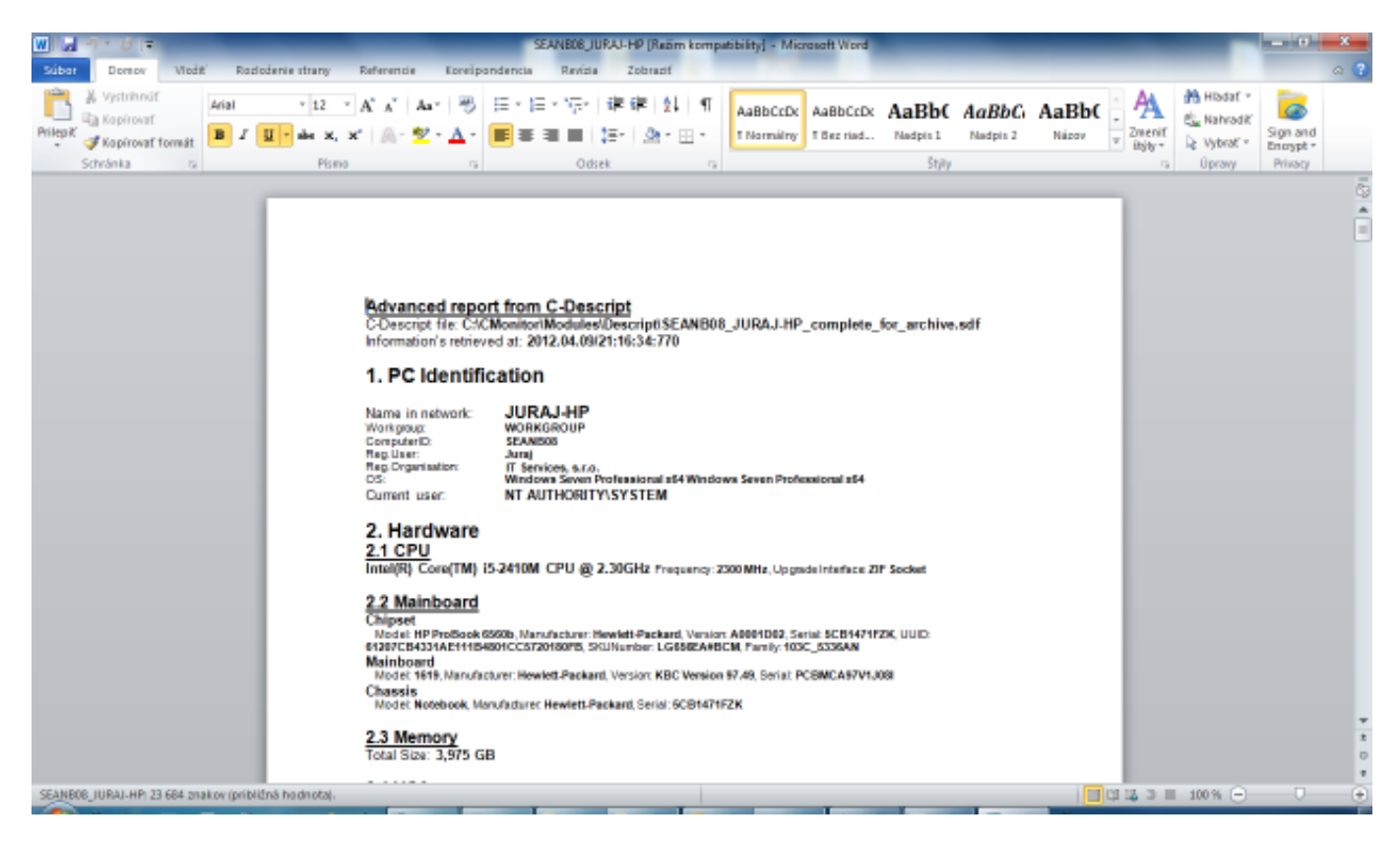

Obrázok: Výsledná zostava v RTF formáte

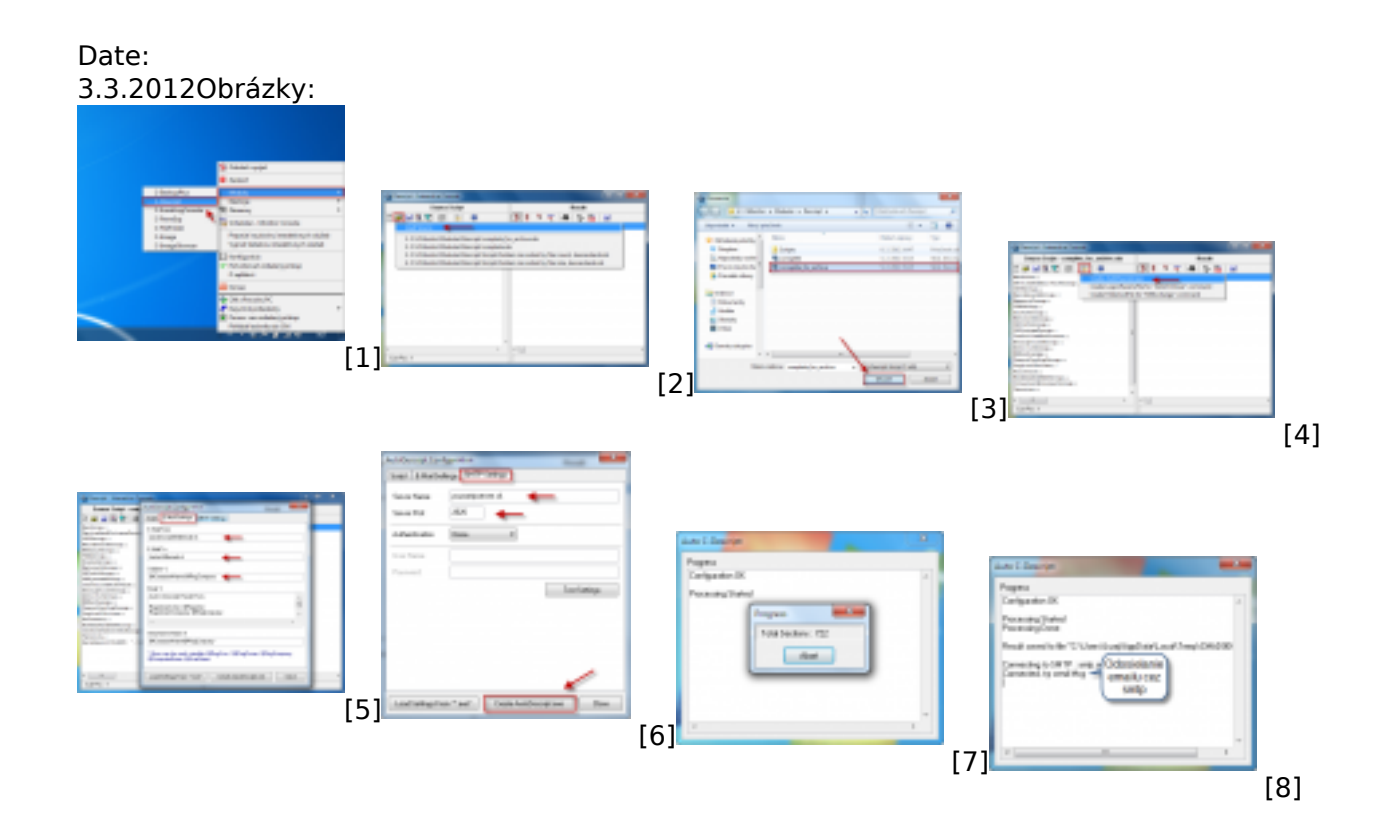

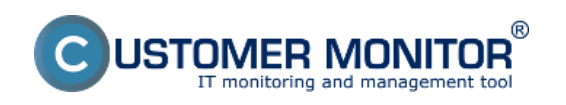

#### **Autodescript - offline zber údajov**  Zverejnené na Customer Monitor (https://www.customermonitor.sk)

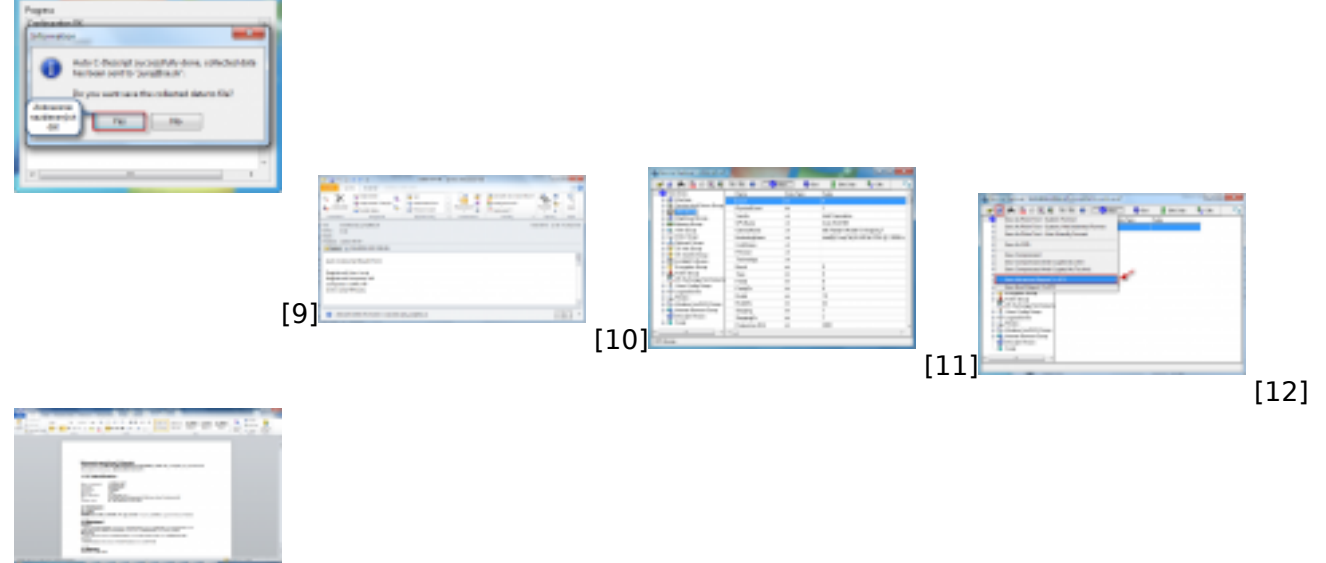

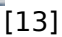

#### **Odkazy**

- [1] https://www.customermonitor.sk/sites/default/files/autodescript1.png
- [2] https://www.customermonitor.sk/sites/default/files/autodescript2.png
- [3] https://www.customermonitor.sk/sites/default/files/autodescript3.png
- [4] https://www.customermonitor.sk/sites/default/files/autodescript4.png
- [5] https://www.customermonitor.sk/sites/default/files/autodescript5.png
- [6] https://www.customermonitor.sk/sites/default/files/autodescript6.png
- [7] https://www.customermonitor.sk/sites/default/files/autodescript7.png
- [8] https://www.customermonitor.sk/sites/default/files/autodescript8.png
- [9] https://www.customermonitor.sk/sites/default/files/autodescript9.png
- [10] https://www.customermonitor.sk/sites/default/files/autodescript10.png
- [11] https://www.customermonitor.sk/sites/default/files/autodescript11.png [12] https://www.customermonitor.sk/sites/default/files/autodescript12.png
- 
- [13] https://www.customermonitor.sk/sites/default/files/autodescript13.png